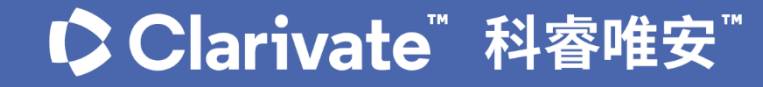

# Web of Science APP -My Research Assistant-屬於你的行動研究室

### 使用說明指南

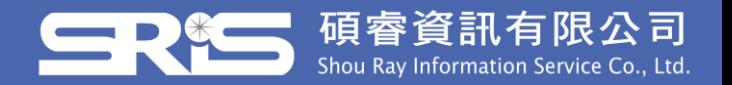

### My Research Assistant (My RA) —簡介

- Web of Science APP-My Research Assistant (簡稱My RA)為 Clarivate於2021年1月推出、針對WOS使用者所設計之一款行 動APP。研究人員可直接使用自己的 Apple 或 Android 行動裝 置,檢索、儲存並分享 Web of Science 中重要文獻與發表。
- My RA特色功能
	- 可依據不同檢索條件分類儲存文獻,且每次開啟APP都會自動重新 載入最新內容,確保使用者隨時掌握最新研究成果與進度。
	- 文獻發表紀錄可以利用裝置分享功能直接分享,或是儲存成閱讀清 單,俾利日後仔細查閱。使用者也能使用文獻紀錄裡的 DOI,直接 瀏覽論文完整內容。

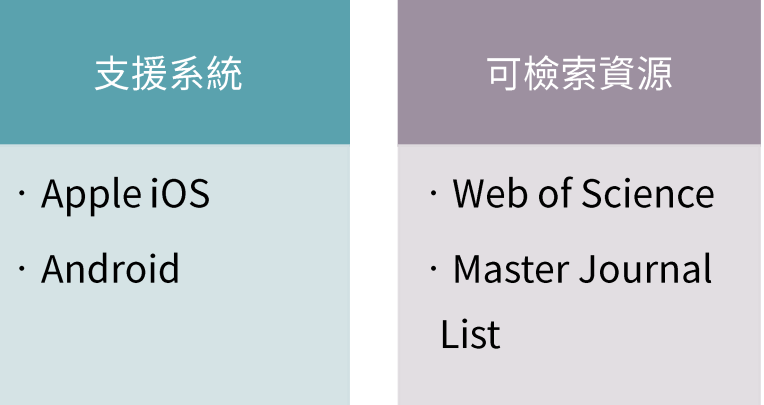

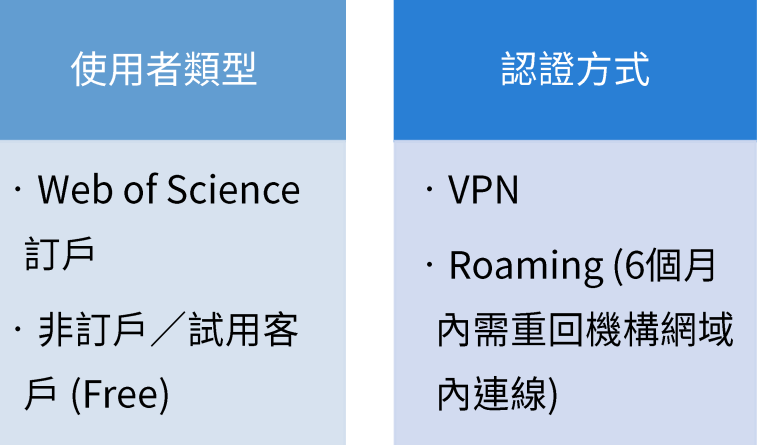

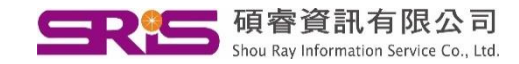

使用者權限比較

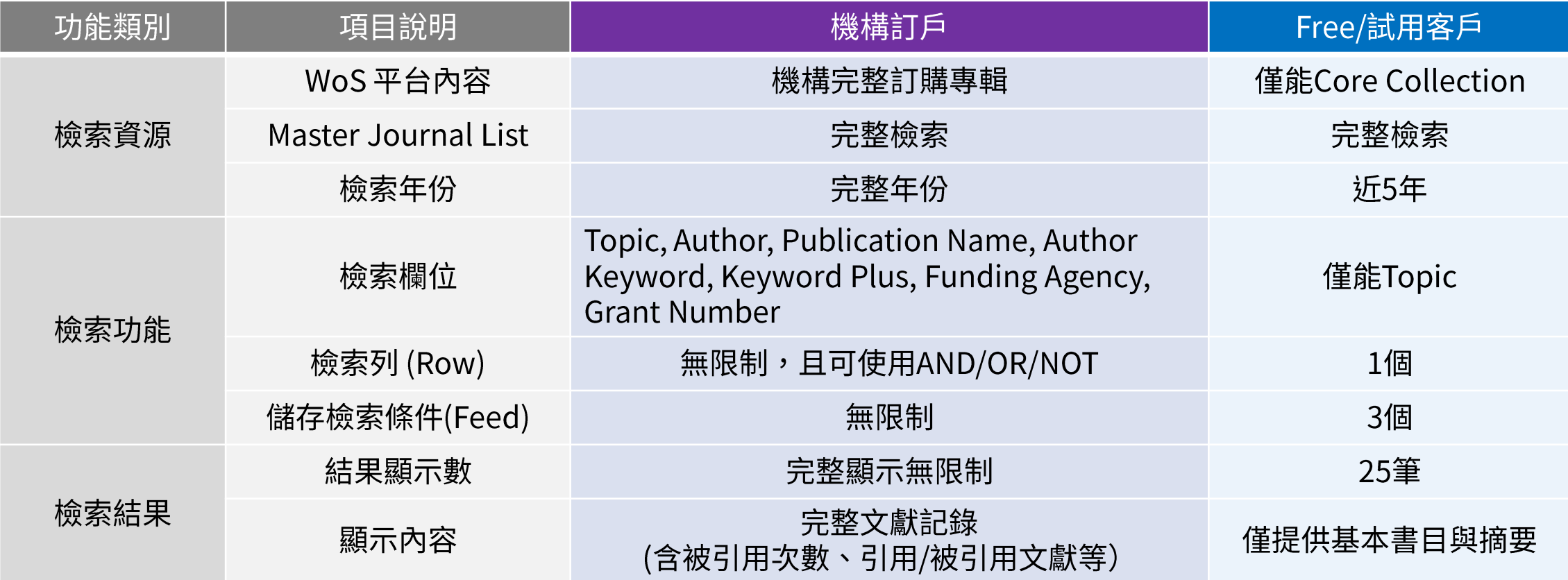

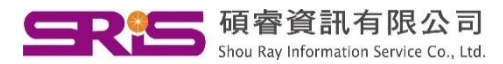

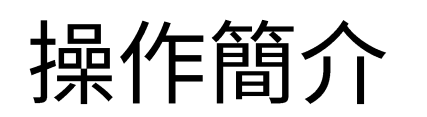

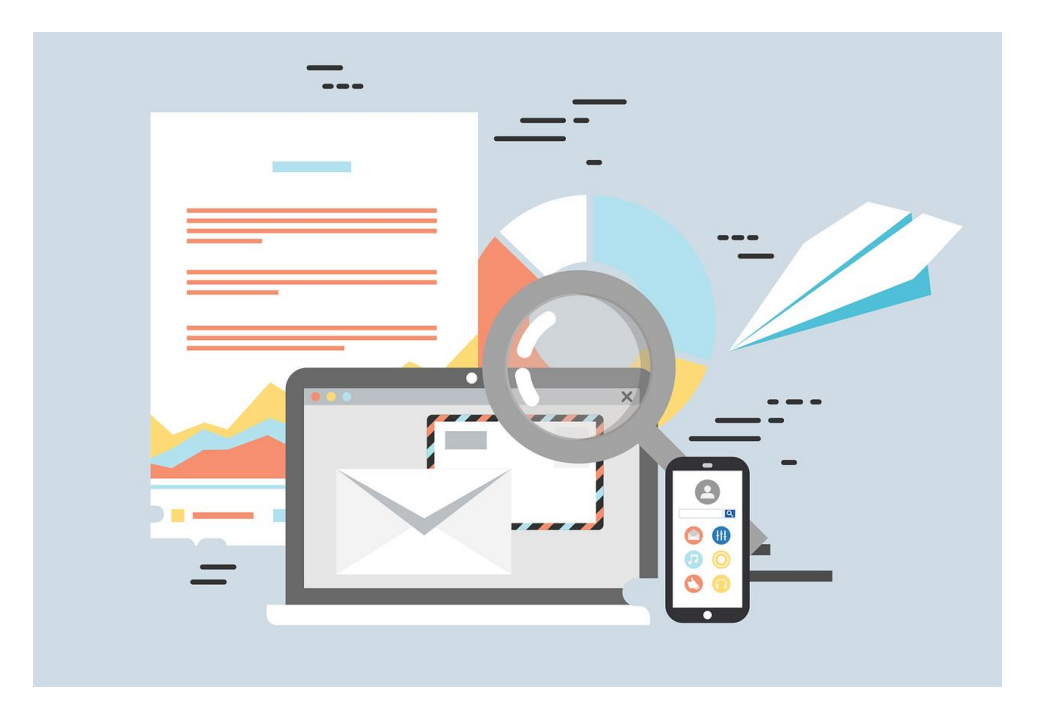

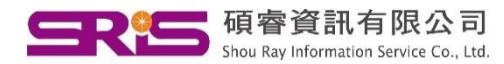

### My Research Assistant (My RA) - 下載安裝與系統需求

### Free!

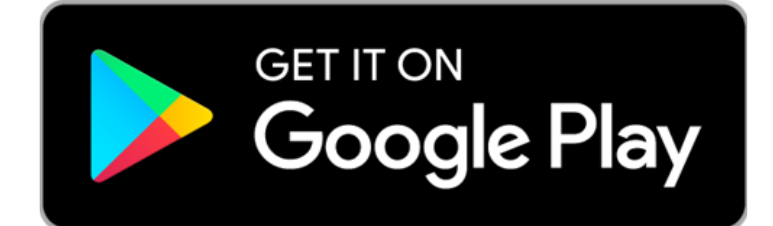

#### Android 最低版本需求: 5.0 以上版本

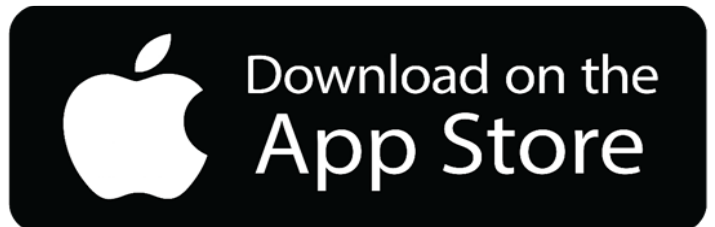

#### iOS最低版本需求: 9.0 以上版本

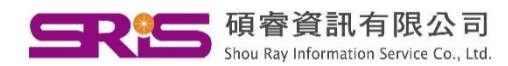

01. 註冊

## My Research Assistant (My RA) 一註冊帳號

已擁有WoS帳號者, 可直接註冊登入。

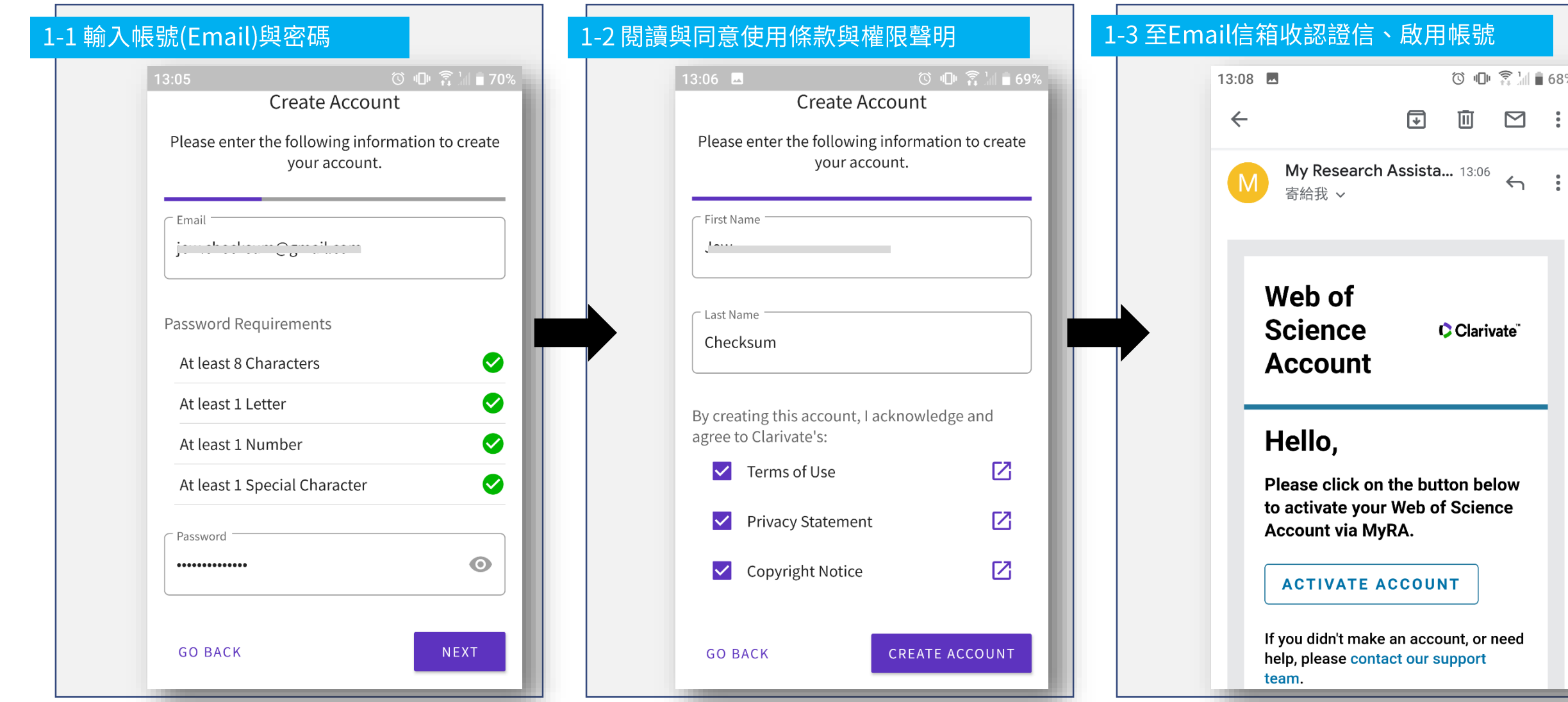

凬

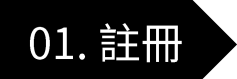

# My Research Assistant (My RA) 一註冊帳號

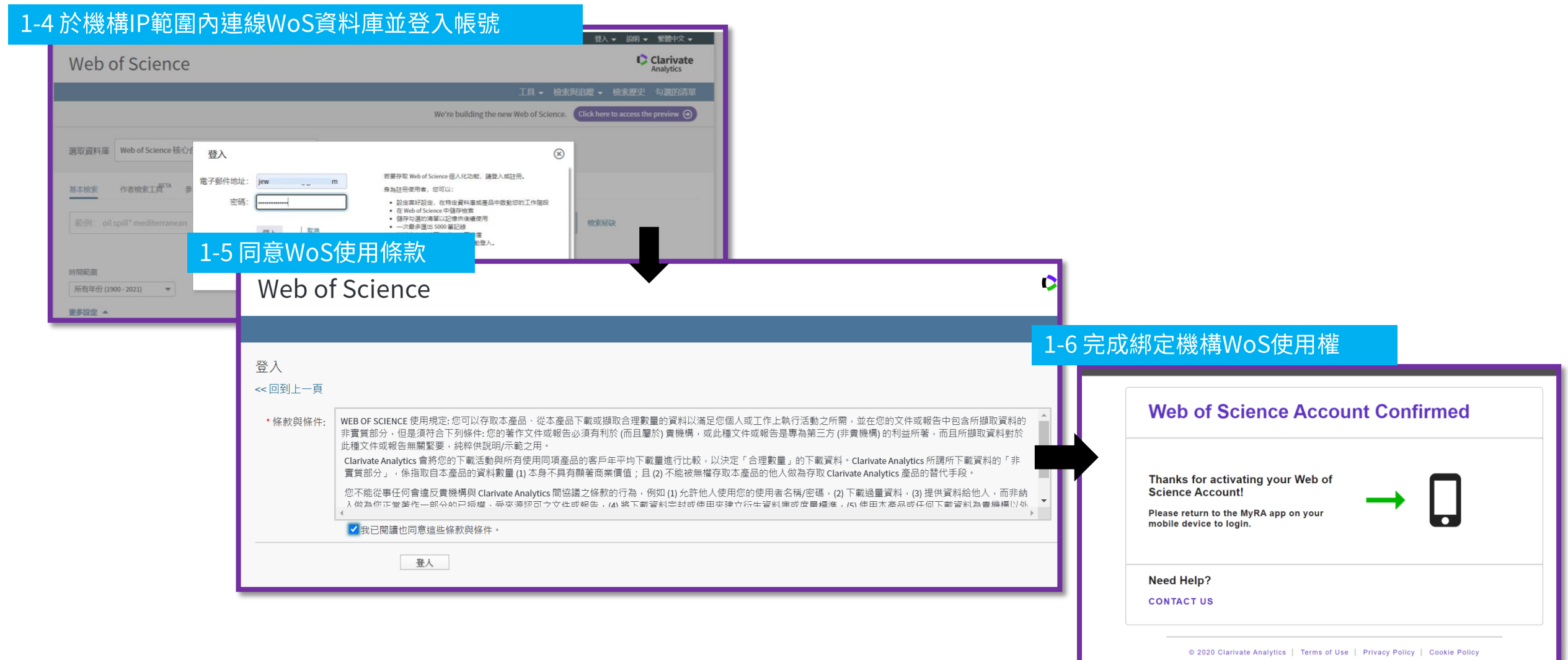

#### My Research Assistant (My RA) —註冊帳號  $01.$ 註冊

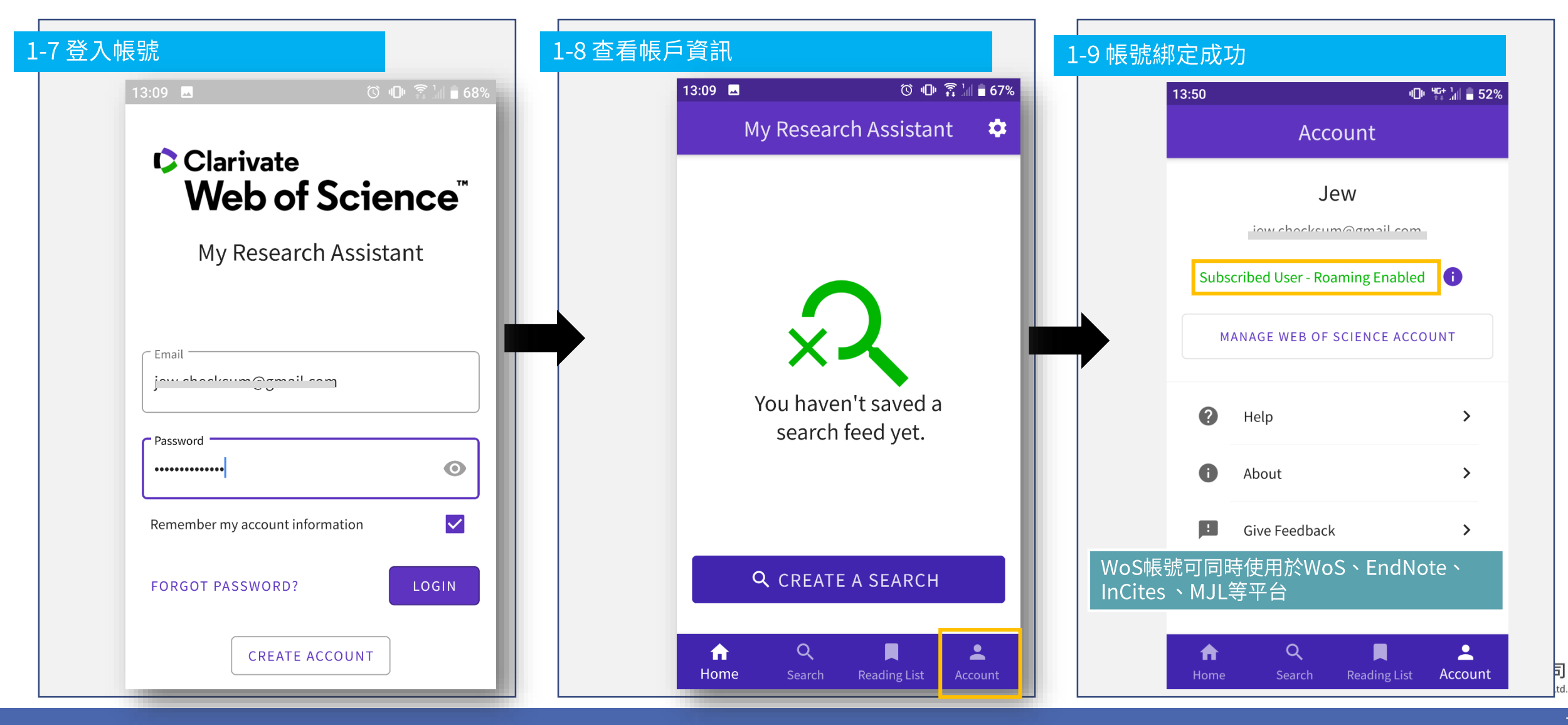

#### My Research Assistant (My RA) —主畫面與功能鍵總覽 02. 介面

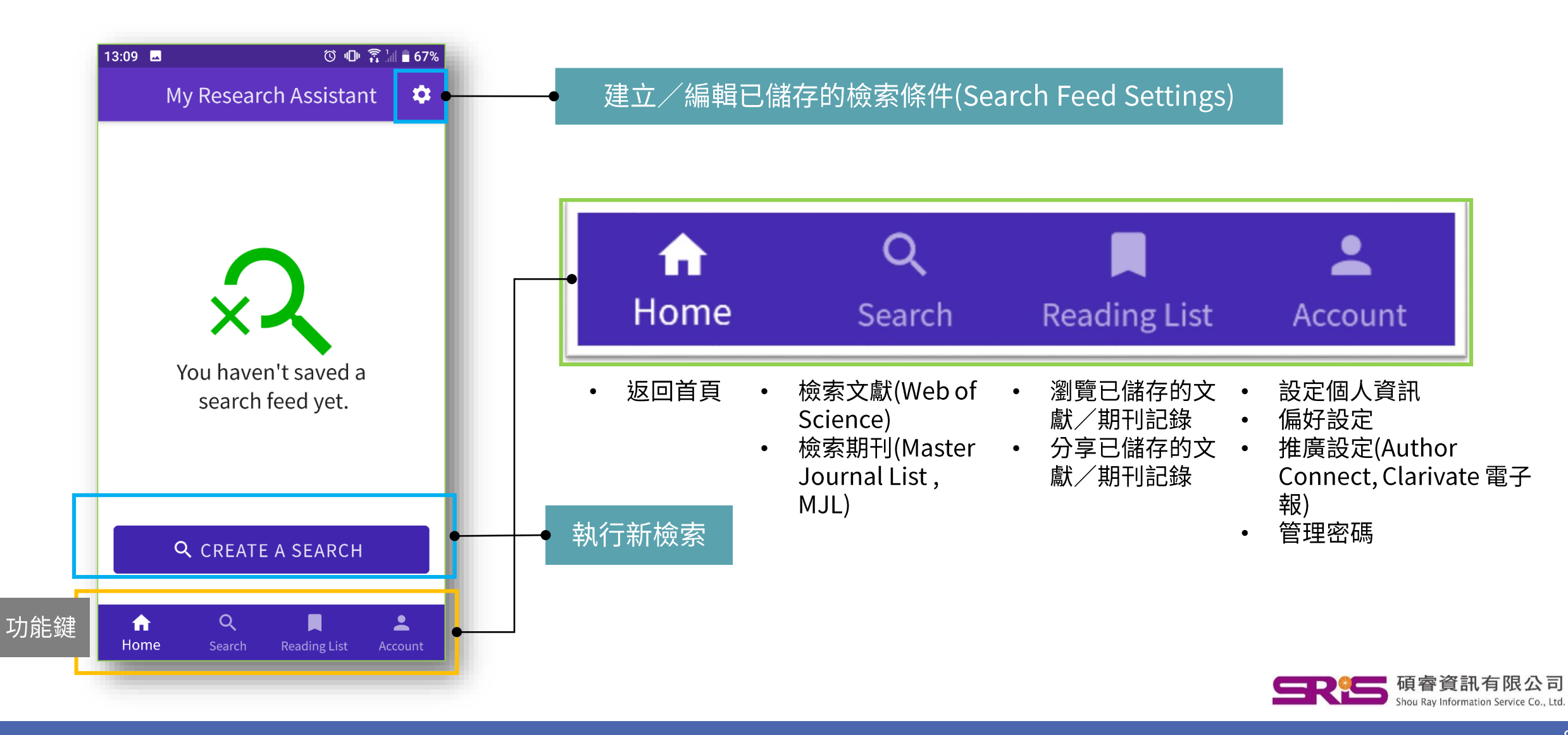

# Part A: 檢索文獻(Documents)

Web of Science

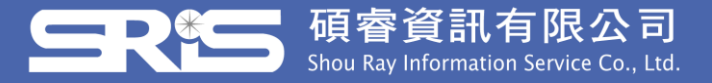

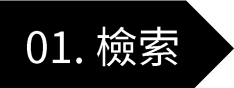

檢索文獻(Documents)—執行檢索

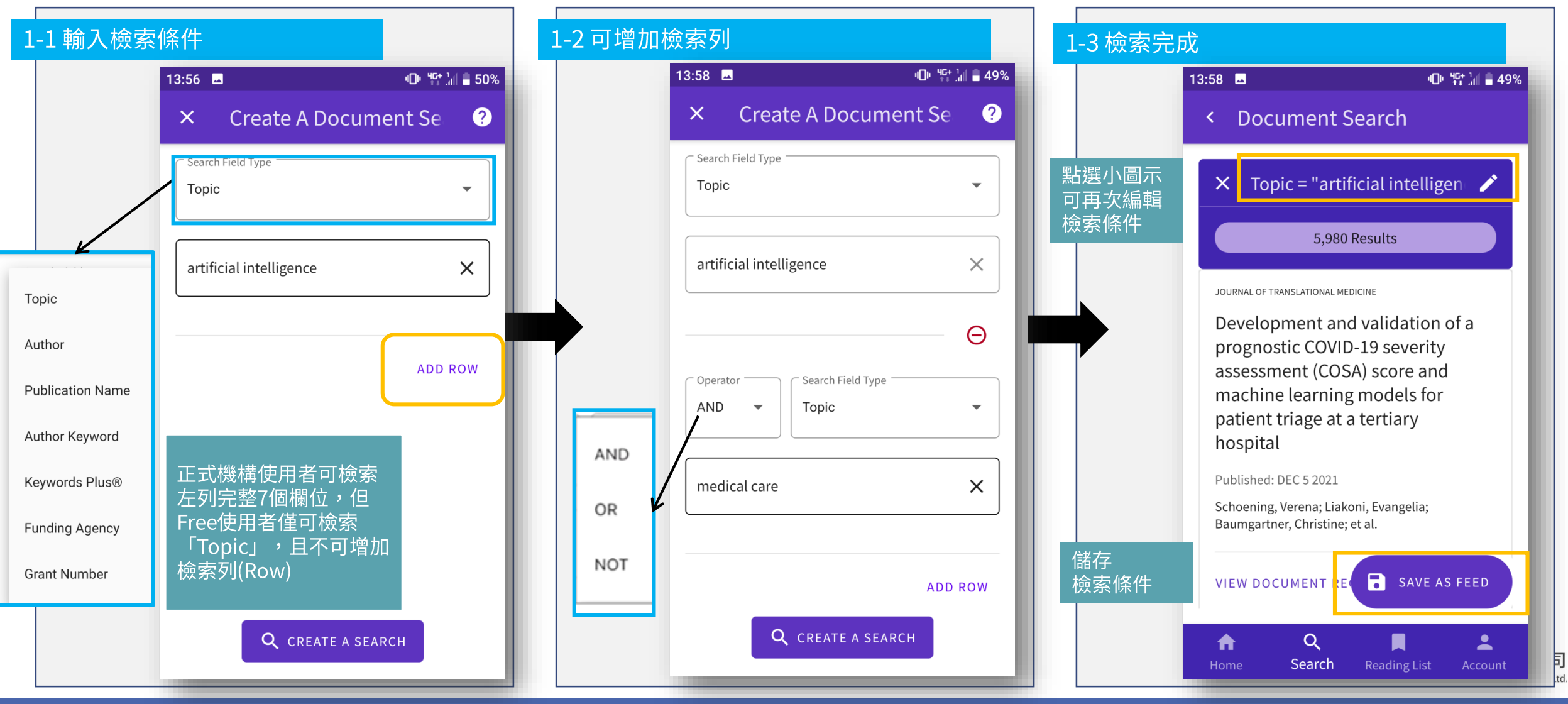

10

Ltd.

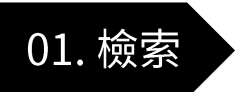

# 檢索文獻(Documents)–儲存檢索條件

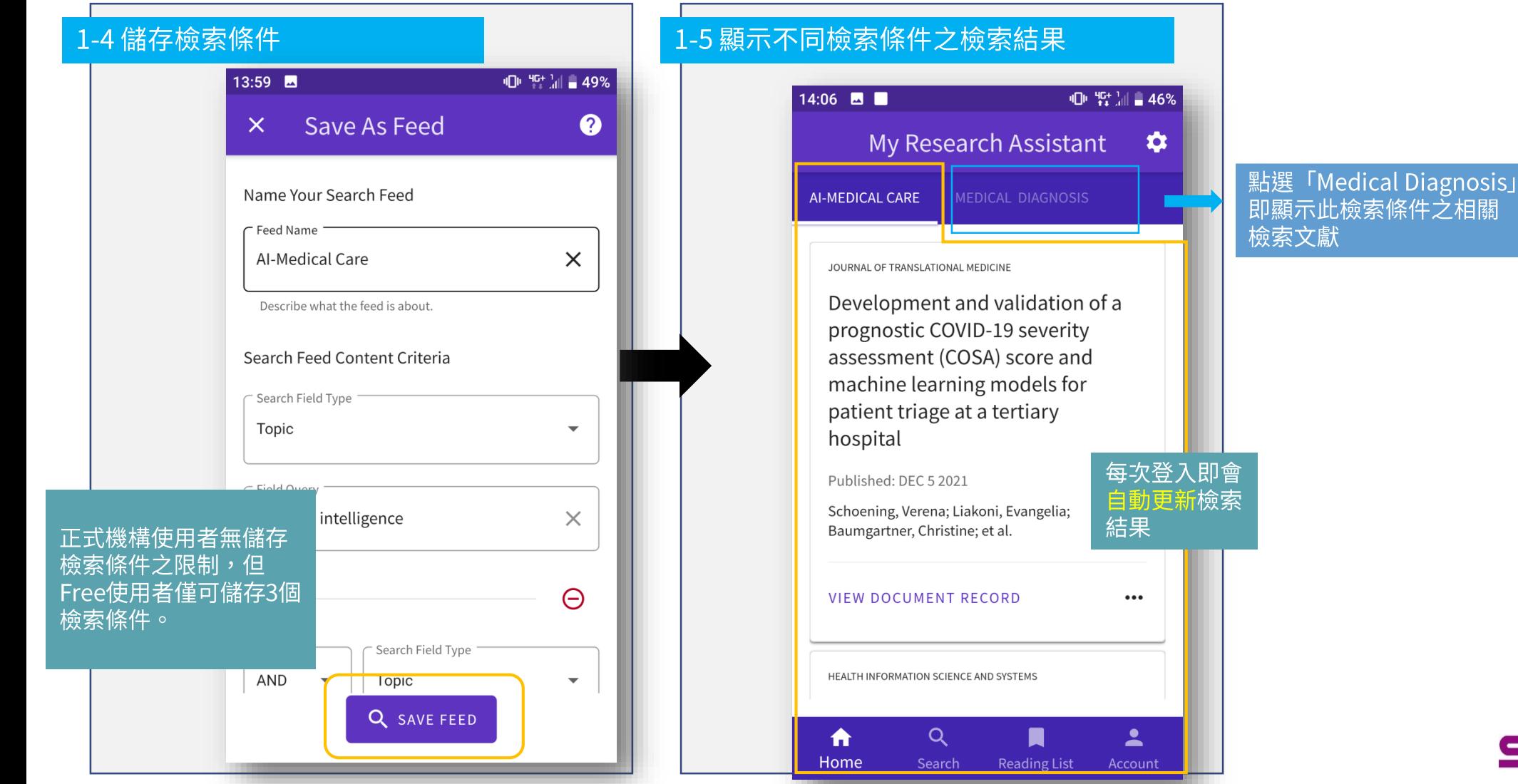

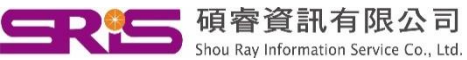

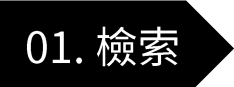

## 檢索文獻(Documents)—儲存檢索條件

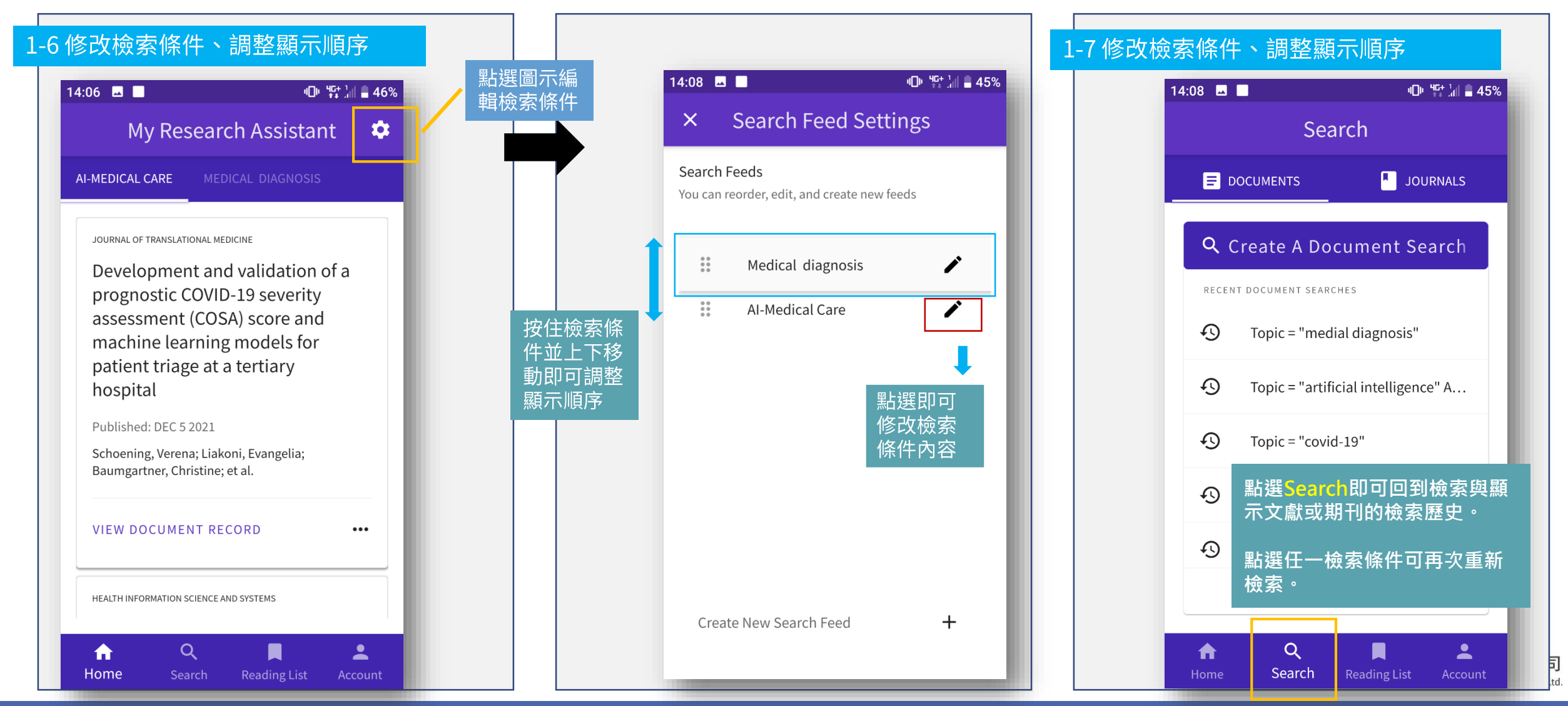

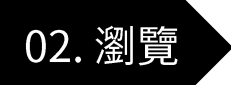

## 檢索文獻(Documents)—瀏覽檢索結果

#### 2-1 點選View Document

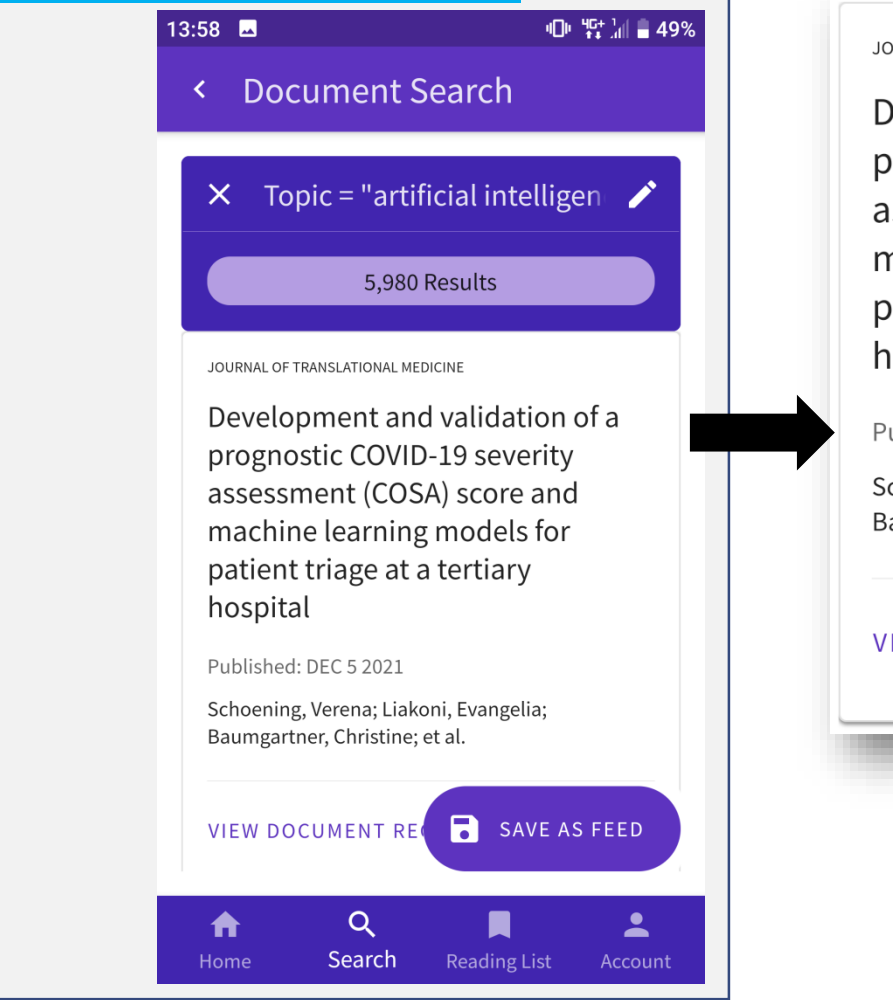

#### JOURNAL OF TRANSLATIONAL MEDICINE Development and validation of a prognostic COVID-19 severity assessment (COSA) score and machine learning models for patient triage at a tertiary hospital

 $\bullet\bullet\bullet$ 

Published: DEC 5 2021

Schoening, Verena; Liakoni, Evangelia; Baumgartner, Christine; et al.

**VIEW DOCUMENT RECORD** 

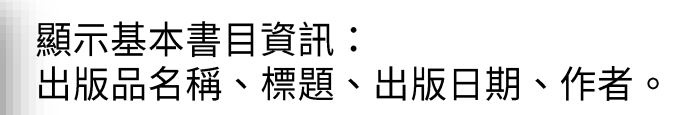

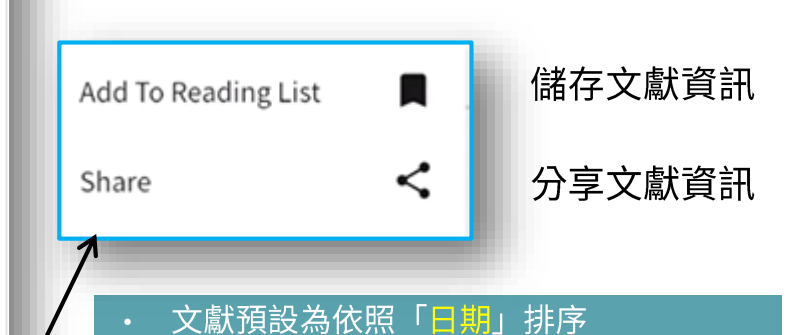

- 點選「View Document record」可查看 完整文獻資料
- 點選「save as feed」即可儲存檢索策略
- 非訂戶/Free使用者僅可瀏覽前25筆資料

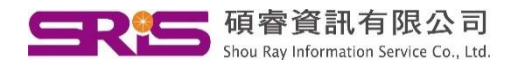

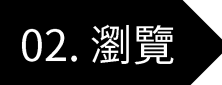

### 檢索文獻(Documents)—瀏覽檢索結果

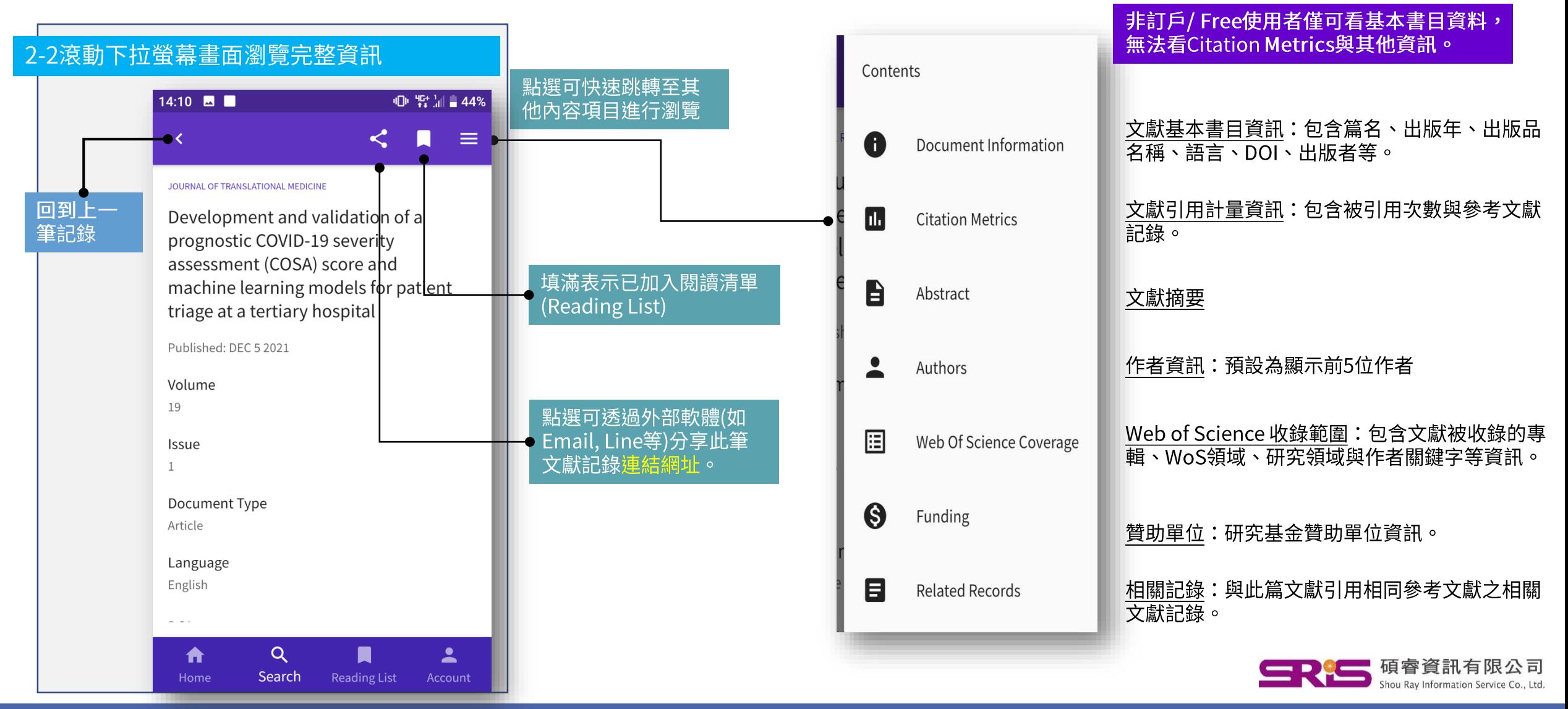

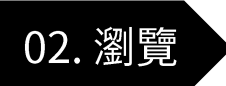

### 檢索文獻(Documents)—瀏覽檢索結果

**□□ 特温■47%** 

 $\begin{matrix} 4 & 0 \\ 0 & 0 \\ 0 & 0 \\ 0 & 0 \\ 0 & 0 \\ 0 & 0 & 0 \\ 0 & 0 & 0 \\ 0 & 0 & 0 \\ 0 & 0 & 0 & 0 \\ 0 & 0 & 0 & 0 \\ 0 & 0 & 0 & 0 \\ 0 & 0 & 0 & 0 & 0 \\ 0 & 0 & 0 & 0 & 0 \\ 0 & 0 & 0 & 0 & 0 & 0 \\ 0 & 0 & 0 & 0 & 0 & 0 \\ 0 & 0 & 0 & 0 & 0 & 0 & 0 \\ 0 & 0 & 0 & 0 & 0 & 0 & 0 \\ 0 & 0 & 0 & 0 & 0$ 

坐

My RA 中所有以紫色字顯

示者,皆代表可點選連結。

● 碩睿資訊有限公司

Shou Ray Information Service Co., Ltd.

15

Search  $Q$  Menu  $\blacktriangleright$ 

cine.biomedcentral.com

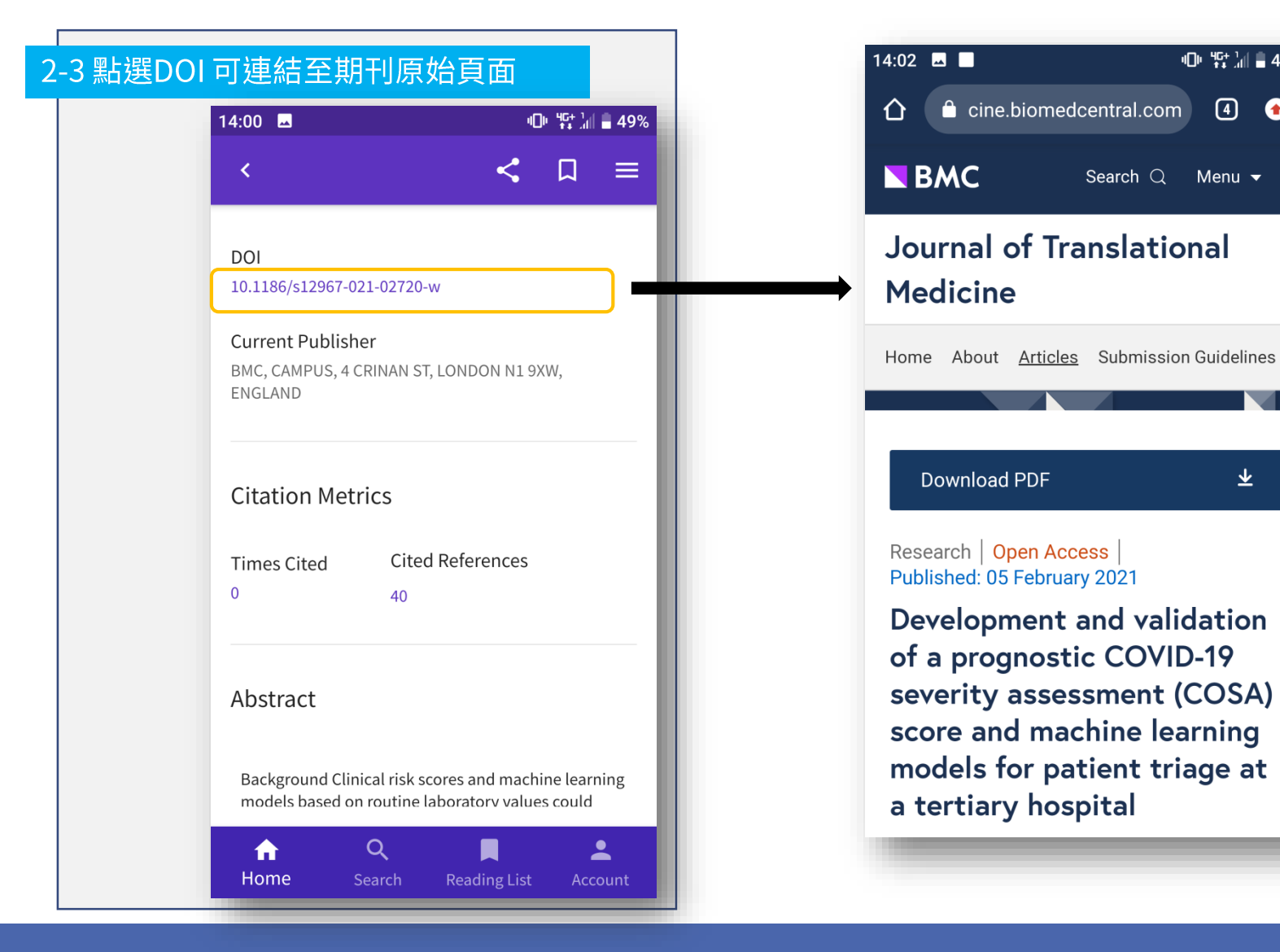

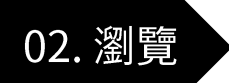

# 檢索文獻(Documents)—瀏覽閱讀清單(Reading List)

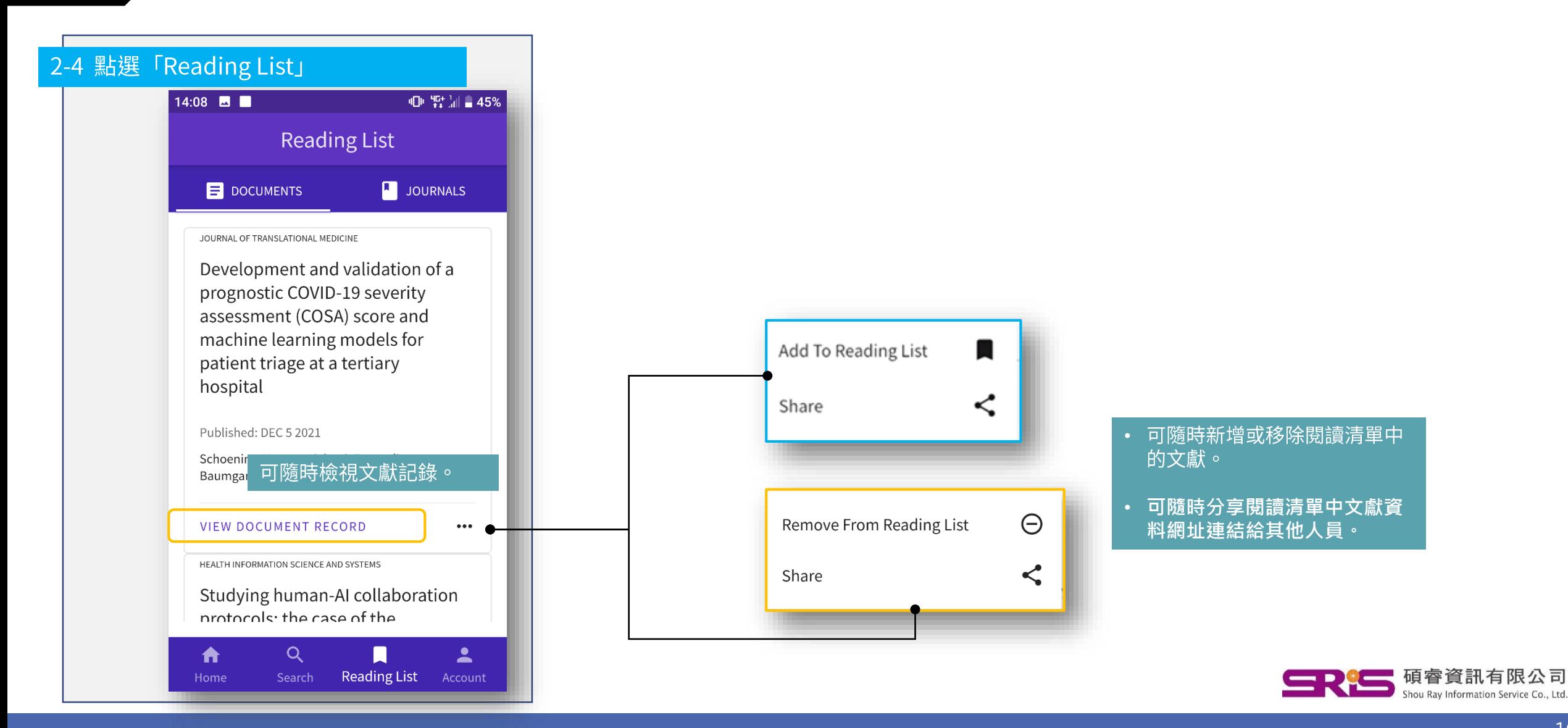

# Part B: 檢索期刊

Master Journal List

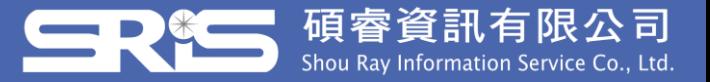

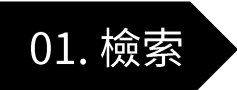

檢索期刊(Journals)—執行檢索

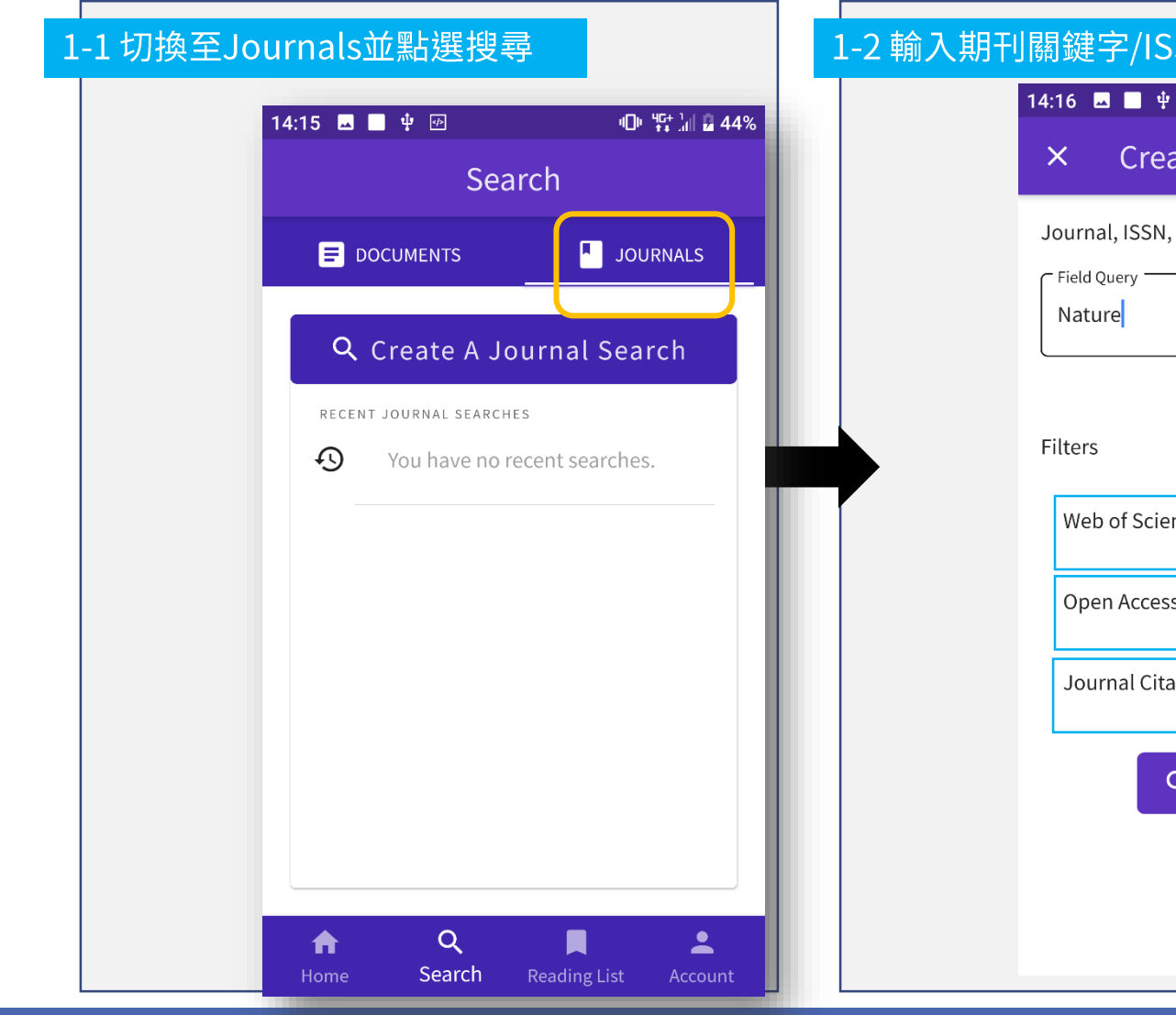

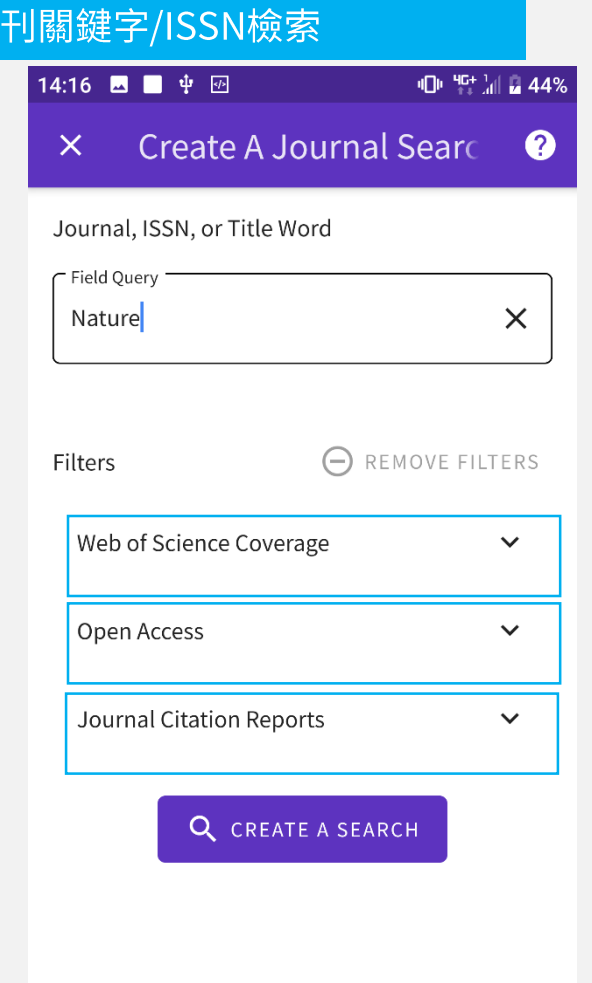

- Master Journal List屬免費,故Free使用  $\bullet$ 者亦可完整檢索。
- 檢索可限定是否屬於以下類別:  $\bullet$ 
	- 收錄於Web of science的特定專輯  $\bullet$
	- 是否屬於DOAJ期刊
	- · 是否收錄於最新的JCR中
- 檢索亦可將檢索條件儲存於「期刊」類別 的檢索條件中。

收錄於SCIE, SSCI, A&HCI, ESCI, ESI 或其他 WOS 專輯

是否屬DOAJ期刊

是否包含於2020 JCR中

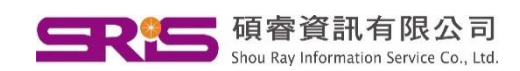

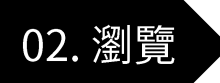

### 檢索期刊(Journals)–瀏覽檢索結果

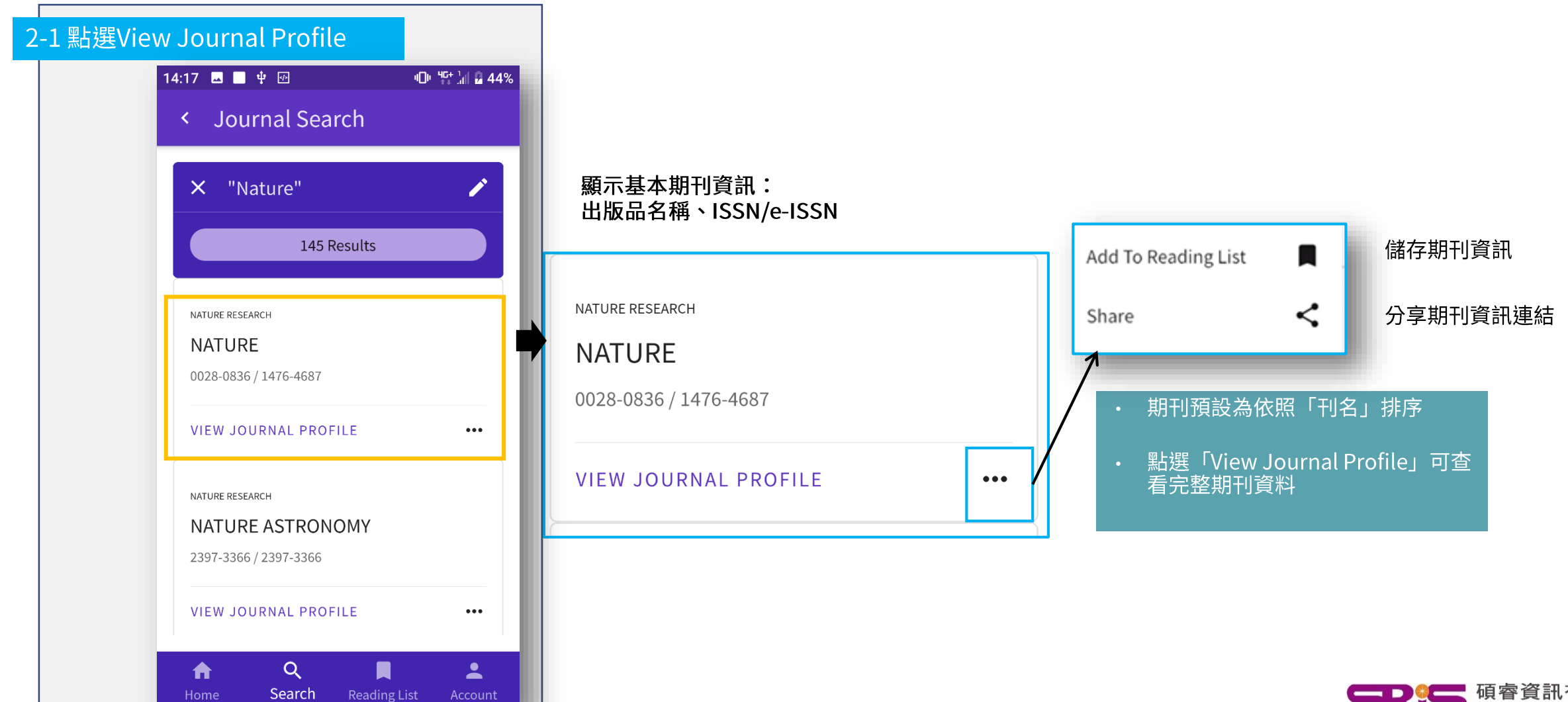

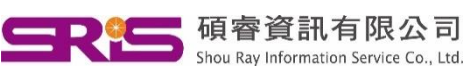

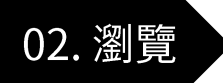

### 檢索期刊(Journals)—瀏覽檢索結果

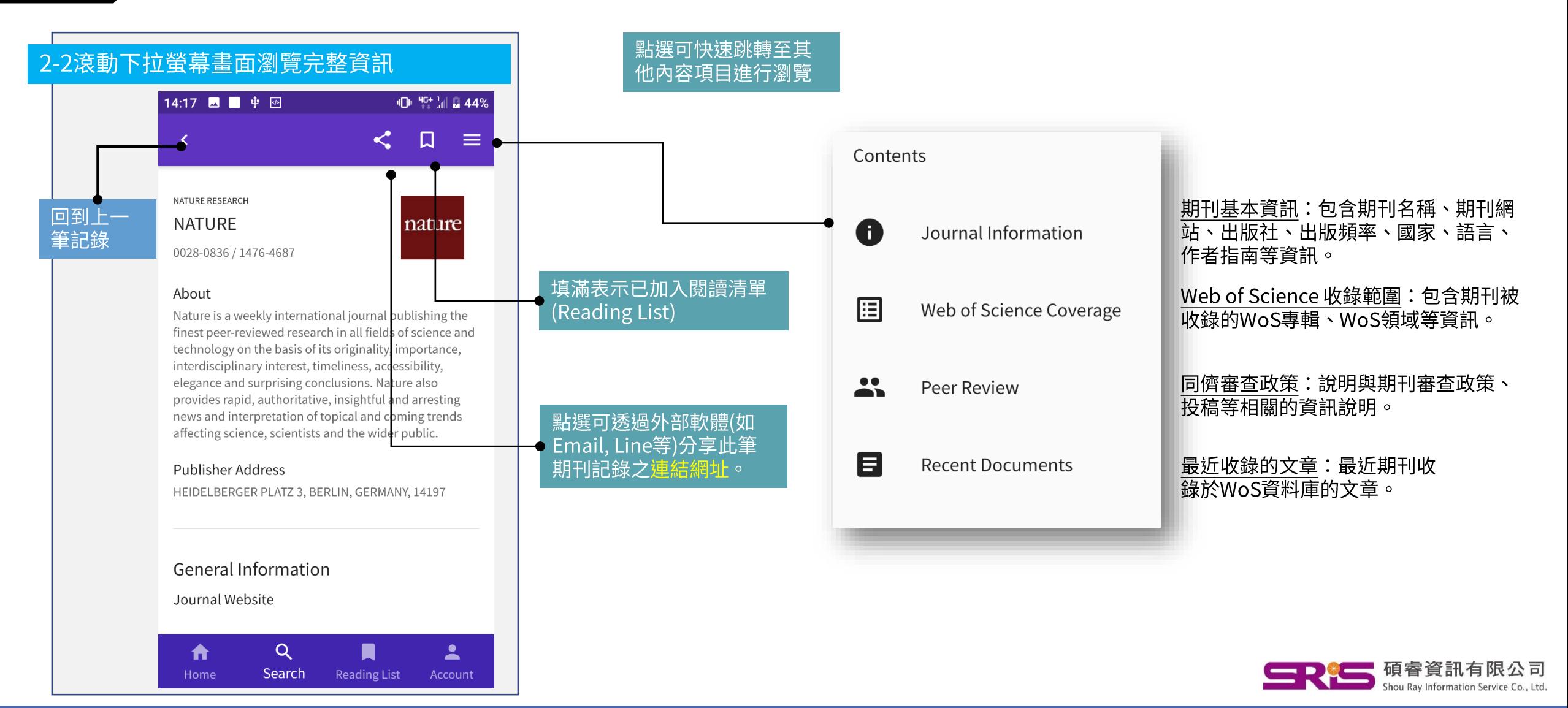

# Part C:帳號管理與偏好設定

My RA

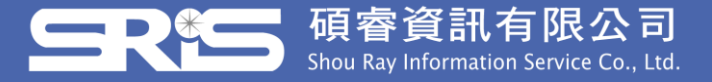

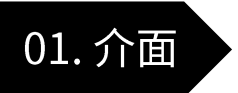

### 帳號管理—功能總覽

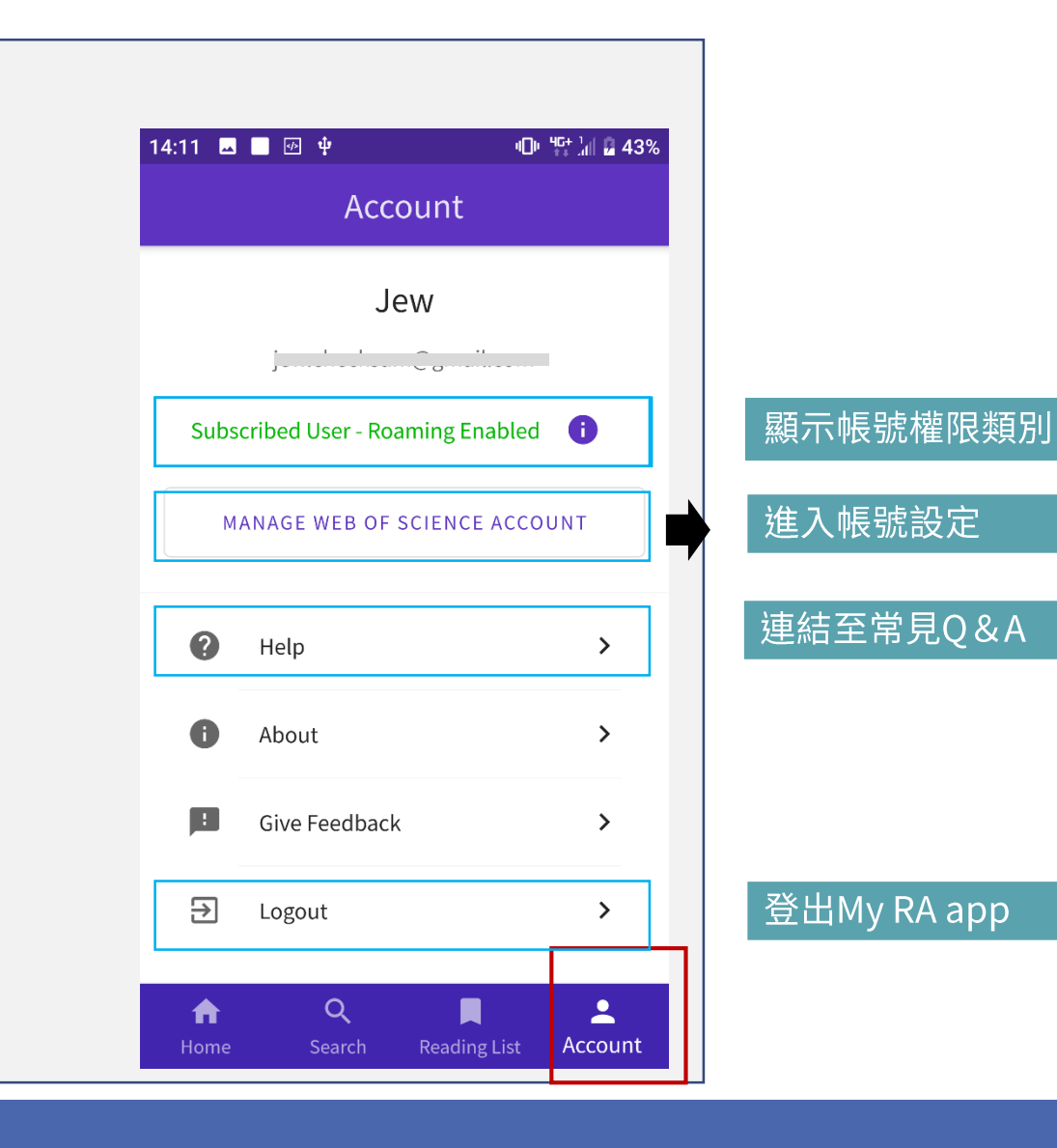

- 每6個月內需回到機構網域內或者於桌機登入帳號,始可 延續使用權。
- 點選「Manage Web Of Science Account」可進行以下設<br>定:  $\bullet$ 
	- 設定個人資訊 (姓名、Email、機構名稱等)  $\bullet$
	- 偏好設定  $\bullet$
	- 推廣設定(Author Connect, Clarivate 電子報接受設 定)
	- 管理帳戶密碼  $\bullet$

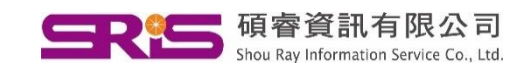

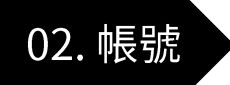

# 帳號管理–個人資訊設定

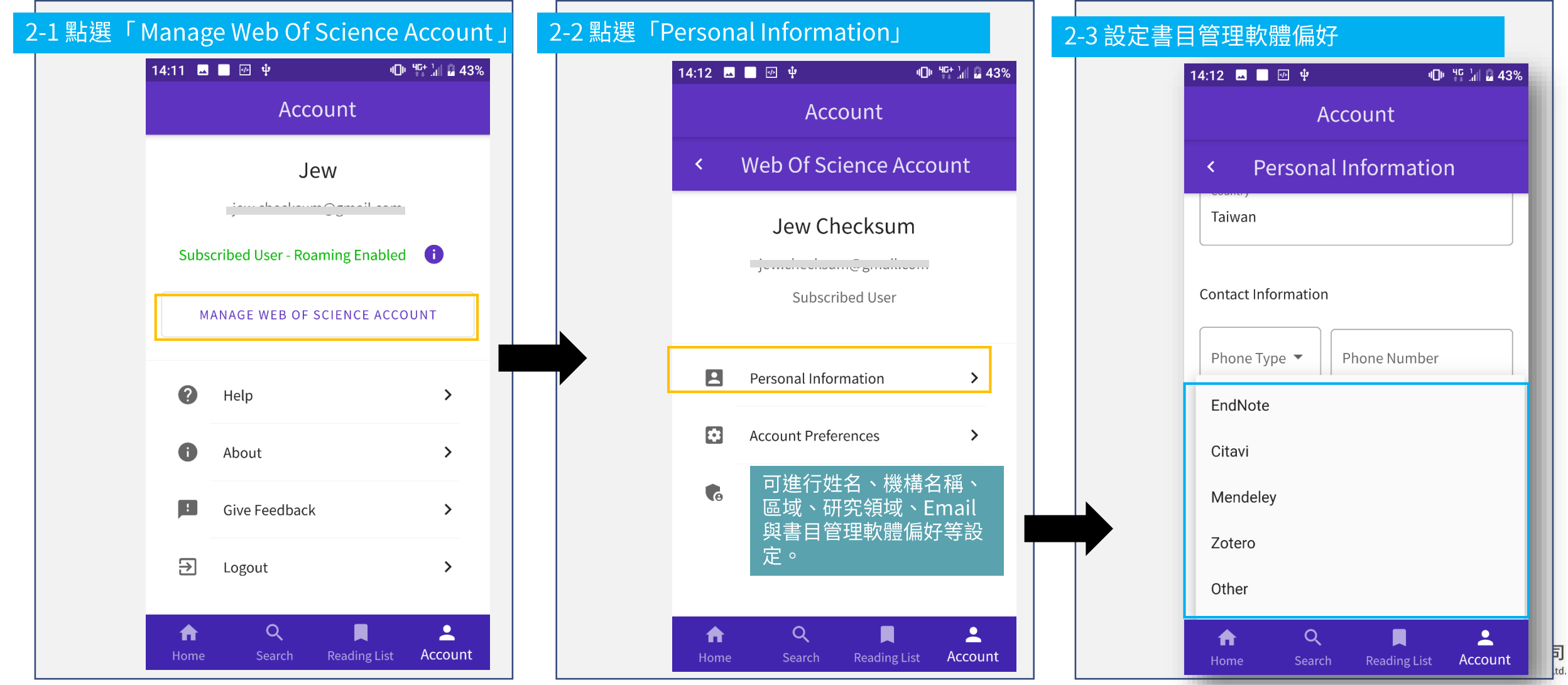

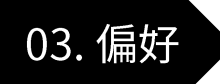

### 帳號管理—使用偏好設定

Author Connect: 接收期刊、 出版社等的邀稿、新出版、會 議與活動資訊等新訊通知。 Clarivate Marketing Emails: Clarivate的電子報。

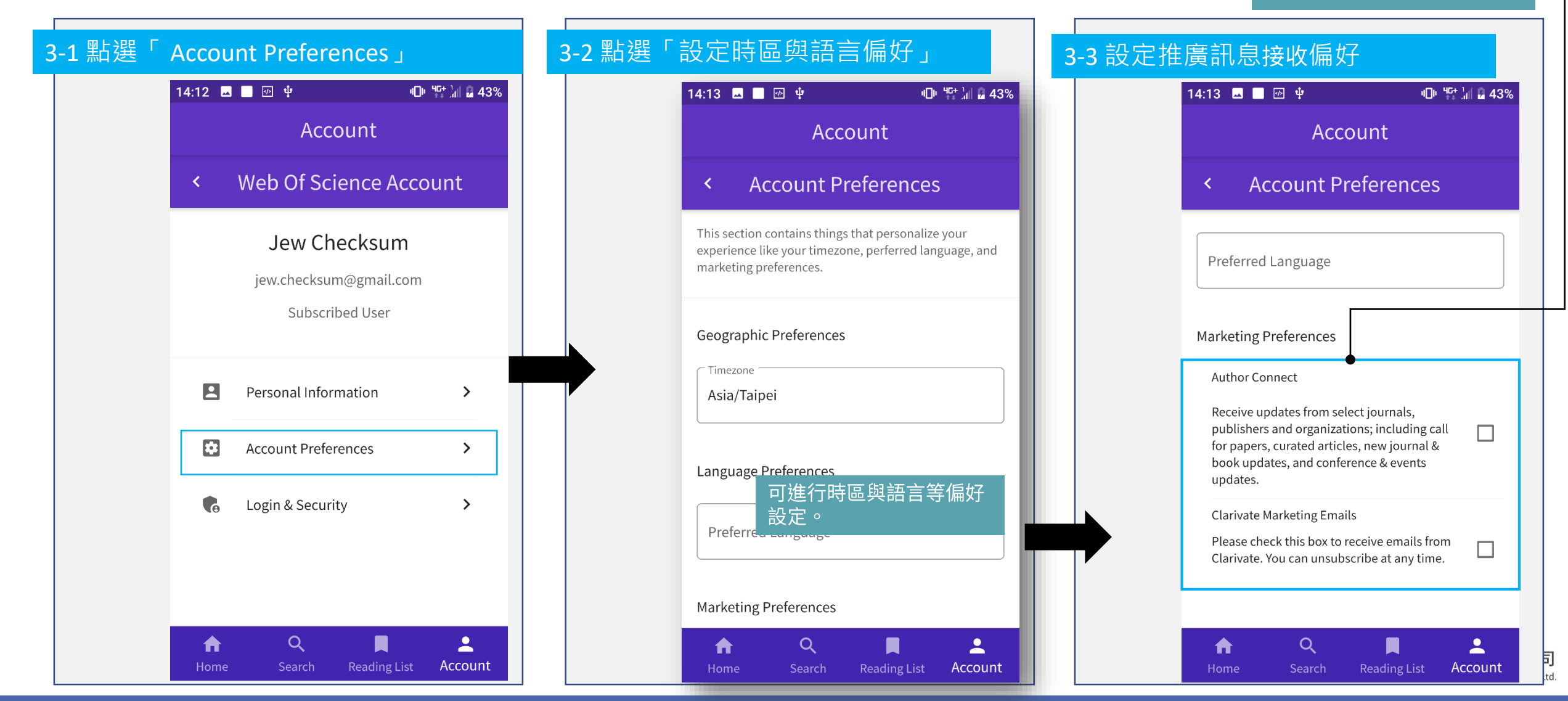

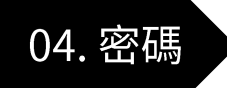

### 帳號管理—變更密碼

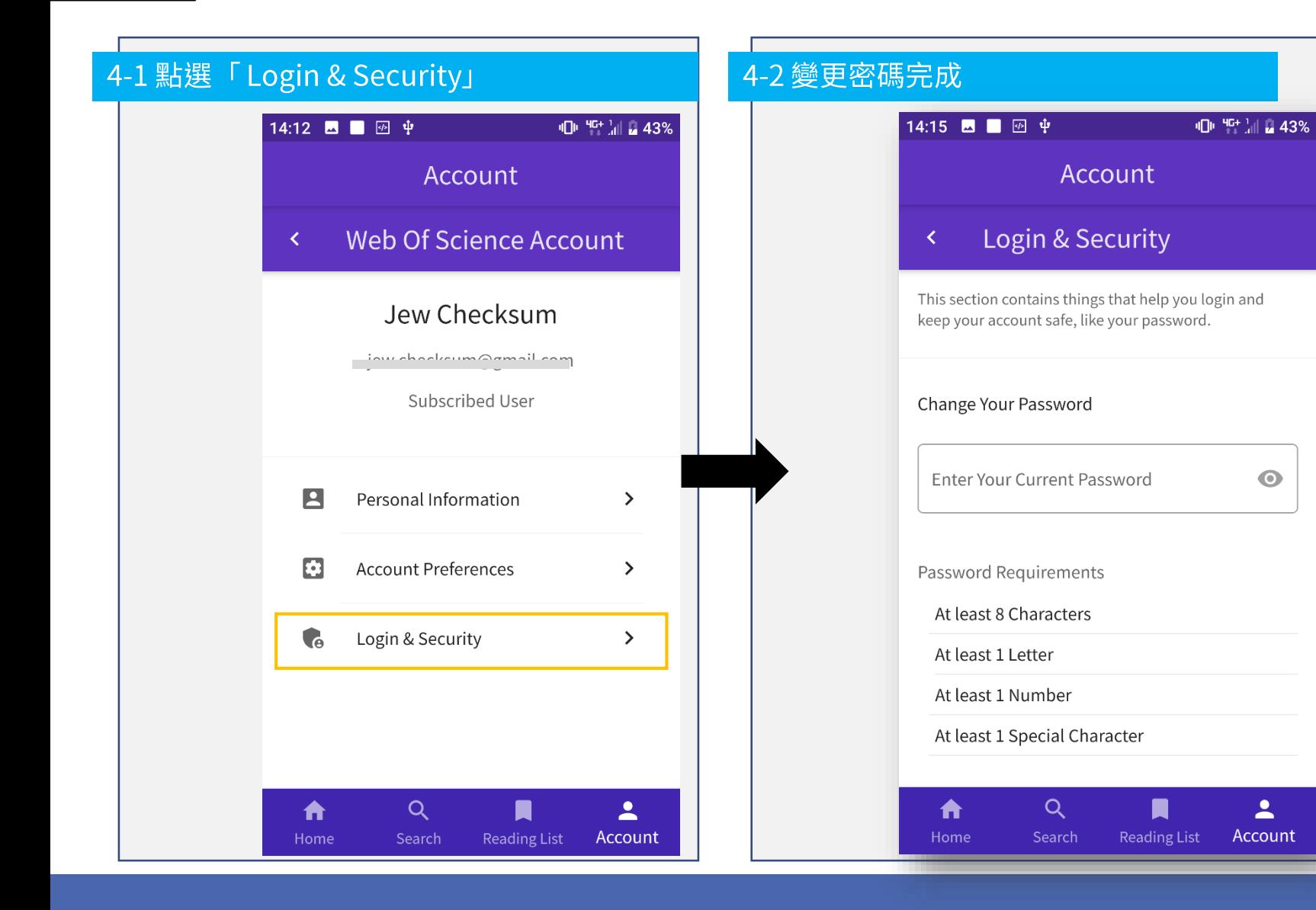

# 密碼設定需具備:

· 至少8個字母

 $\bullet$ 

- 至少1個大小寫字母
- · 至少1個數字
- 至少1個特殊字元

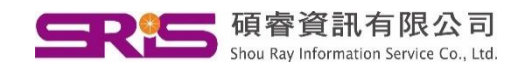

### More questions about My RA?

科睿唯安官網說明

線上教學影片(英文)

https://clarivate.com.tw 碩睿資訊有限公司(產品總代理) Shou Ray Information Service Co., Ltd. https://www.sris.com.tw 客戶服務信箱:services@customer-support.com.tw 客戶服務專線: (02)7731-5800

科睿唯安 產品技術支援

0080-149-1138

ts.support.asia@clarivate.com

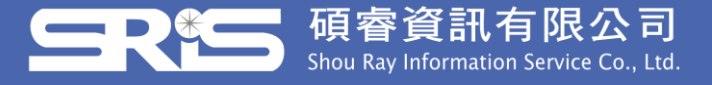